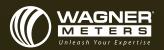

## HOW TO USE THE WOODSHOP MC™ AND FLOORSMART™ APPS

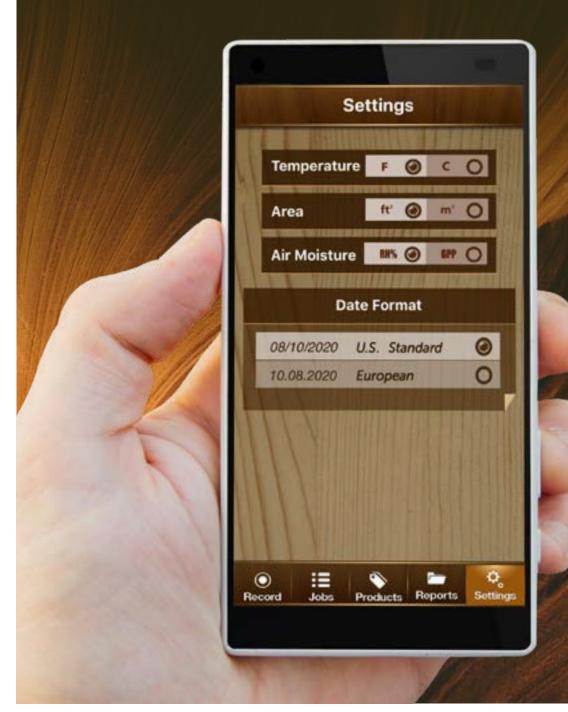

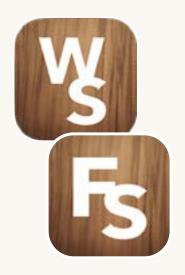

Woodshop MC<sup>™</sup> and FloorSmart<sup>™</sup> are free mobile apps available for iOS® and Android<sup>™</sup> devices. The Woodshop MC app is designed to assist woodworking professionals with specialized measurement recording and reporting tools. FloorSmart, developed for wood floor installation professionals, expands upon these tools by adding an option to select "Subfloor" or "Finished" in the product descriptions.

The apps link your Orion® 950, through a Bluetooth® connection, to your smart device to receive and record data, set specifications for separate jobs, and much more. Your smart device will detect the Orion 950 Smart Pinless Wood Moisture Meter automatically if Bluetooth is enabled on your device. There is nothing you need to do; the devices do the work for you.

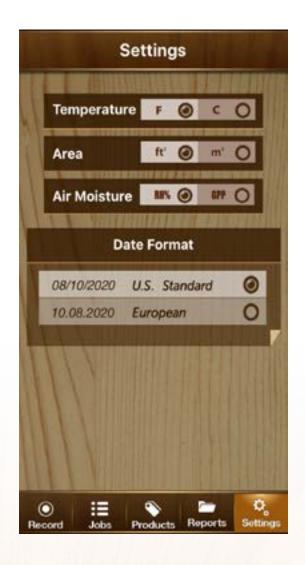

## Follow the steps below for optimal performance of your Orion 950 and Woodshop MC or FloorSmart app.

1. Once inside the app (after allowing access to photos, media and files, device location, and contacts), press "Settings" to set the Temperature and Area to your preferred Standard or Metric units, set the Air Moisture to either RH% or GPP (Grains Per Pound), and the Date Format to U.S. Standard or European units.

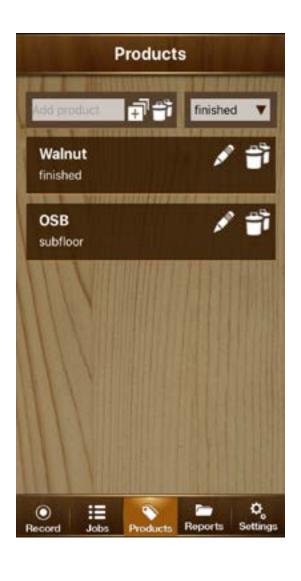

2. Press "Products" to add the specie(s) of wood you are working with. Enter the name in the "Add Product" field and press (+) to add to the product list. Use the pen icon to change a product description. (For FloorSmart, click "finished" or "subfloor" from the drop-down menu to describe the material.)

3. Press "Jobs" and enter a descriptive name or date in the "Add job" field. Press the (+) icon to save.

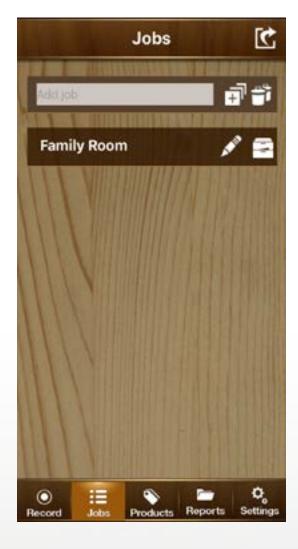

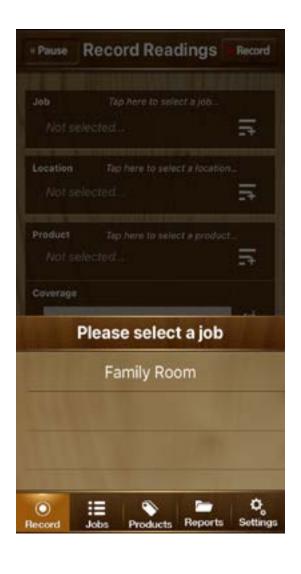

4. Press "Record," then press "Job" at the top of the page to select the appropriate job name. If necessary, press (+) to select another job, location, or product. The pen icon can be used to change a product description, i.e., "Spindle" or "Leg."

5. Press "Location" and select from the list or add a new one by pressing the (+) icon.

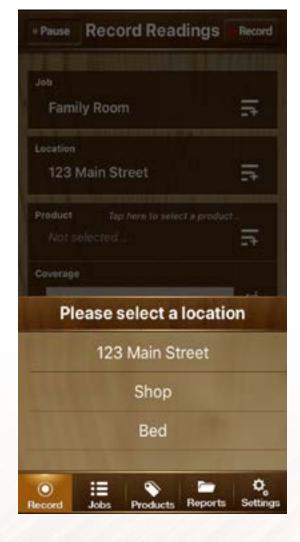

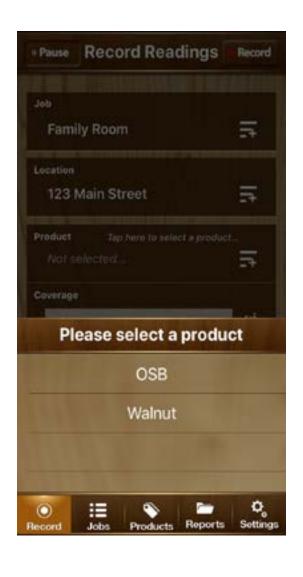

6. Press "Product" and select from the list or add a new one by pressing the (+) icon.

7. Press "Coverage" and input the total area of the job in square feet or square meters.

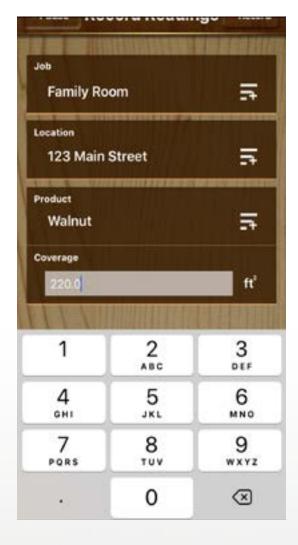

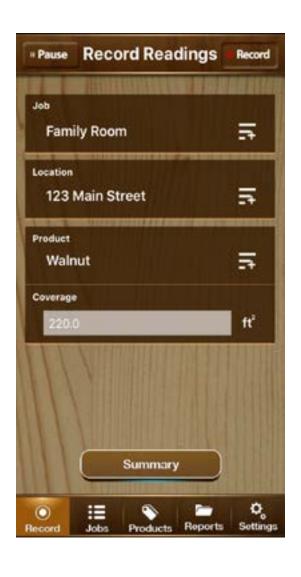

8. Press the "Record" icon, located in the upper right corner next to Record Readings, to start recording. (Note: Pressing the Summary button will change the view to the Today's Readings screen. When you start taking readings, it will automatically go to this page.)

9. On your Orion® 950, press the ON/HOLD button to turn your meter on. Set the meter for the species to be measured (refer to the manual) and set the depth desired 1/4" (6mm) or 3/4" (19mm).

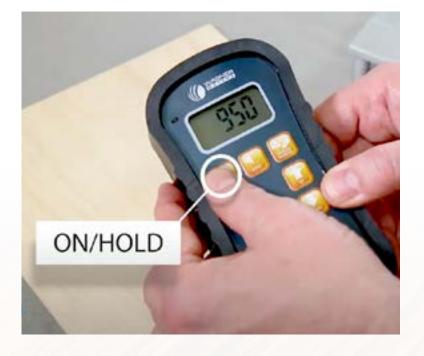

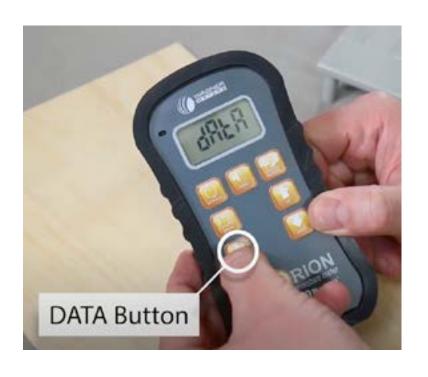

10. Press the DATA button, followed by UP or DOWN, to make sure the meter displays Data "ON" (for manual mode), or "AUTO" (for automatic data collection mode). When done, press DATA again to confirm and then ON/HOLD to return to Standard Measurement Mode.

11a. With your Orion 950 meter placed on the wood's surface, press the ON/HOLD button to start collecting data. You will need to press the ON/HOLD button once for each reading. Proceed to capture the required number of readings based on the area of the job.

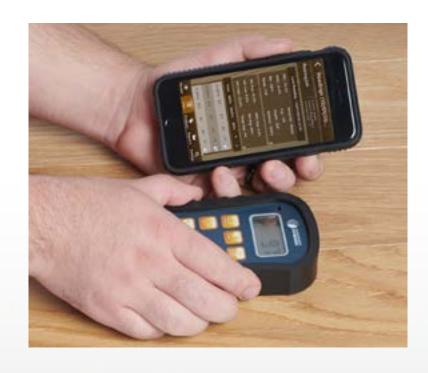

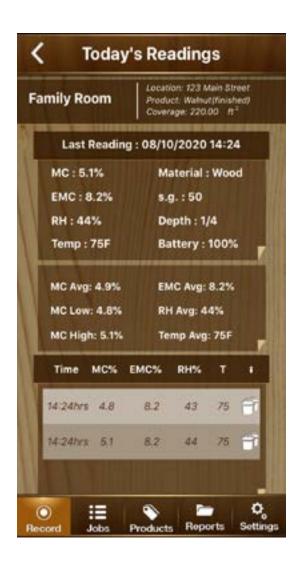

11b. In the automatic data collection (AUTO) mode, the Orion 950 continually takes measurements. For each measurement that is stable for one second with no fluctuations, the meter will automatically record the measurement (with the capability of storing up to 100 measurements). This will continue until you either turn the meter off or choose OFF in the DATA function with the UP/DOWN arrow keys. Every reading captured automatically is sent to either the FloorSmart or WoodShop MC apps.

12. When finished taking readings, return to the app and press the left-facing arrow located in the upper left corner to return to the Record Reading screen. Press the "Pause" icon to the left of Record Readings to stop recording.

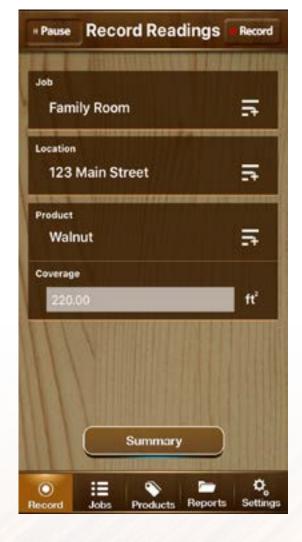

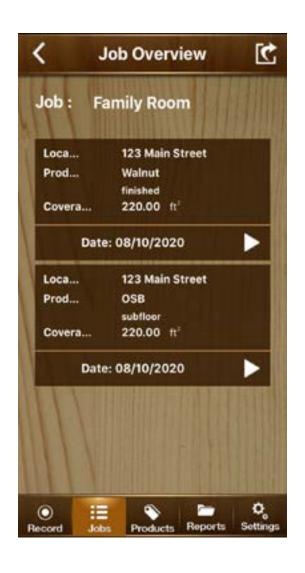

13. Press "Jobs" from the selections along the bottom of the app and select the job that was finished.

14. In the Job Overview screen, the Location, Product, and Area Coverage will be shown. Please note that more than one product can be included in a job.

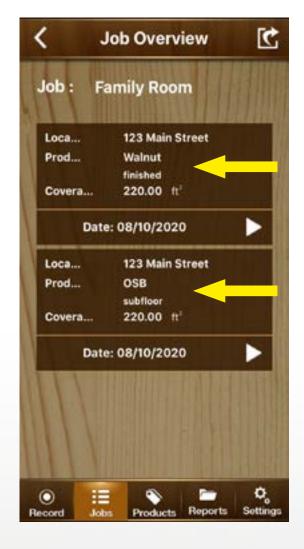

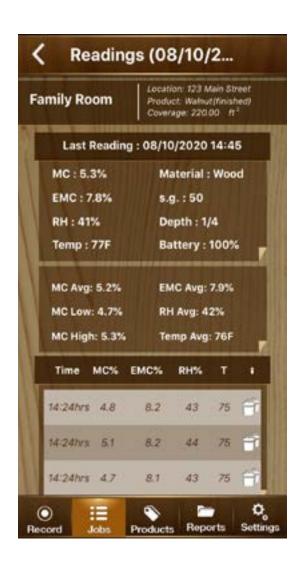

15. Press the right-facing arrow next to the date to see the statistics of the selected job on the Readings screen. The product is listed in the upper right box to distinguish if working with multiple products in the same job. This is also the screen where individual readings can be deleted if necessary. Just click the trash icon next to the reading and select "OK" to delete.

16. You can return to the previous Job Overview screen by pressing the left-facing arrow in the upper left corner. Press the arrow icon located in the upper right corner to view, download, send, or print reports.

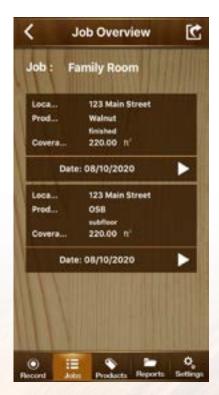

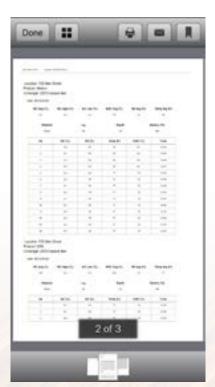

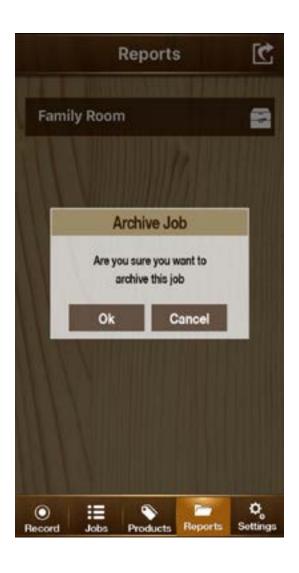

17. When a job is complete, it can be archived by pressing the file drawer icon to the right of the job title (located on the Reports screen). To view an archived job, press the send icon located to the right of the job's title. Once a job is archived, it can also be un-archived and re-opened at a later date, or deleted.